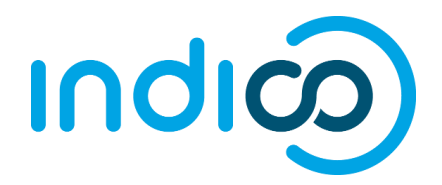

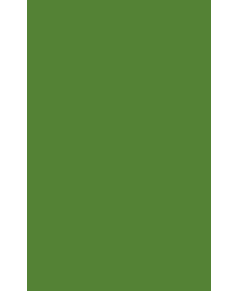

# **INDICO**

Create and Activate an Indico.UN. Account

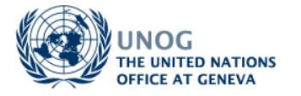

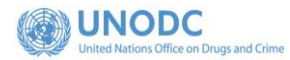

## Contents

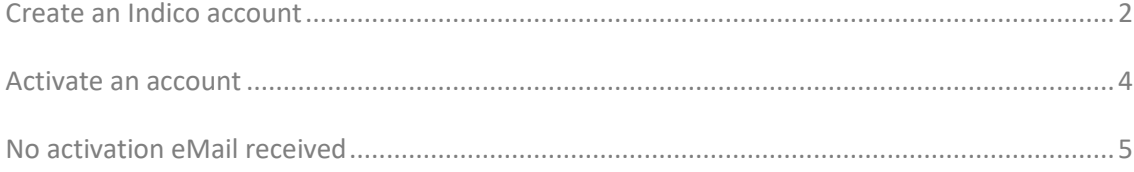

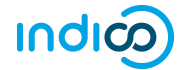

### **KEY POINTS TO REMEMBER**

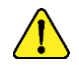

#### WHY CREATE AN INDICO ACCOUNT?

An Indico account is required in order to register for events managed in Indico.

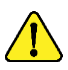

#### BROWSER COMPATIBILITY

Indico performs better with the following browsers: Firefox or Chrome

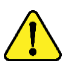

#### EMAIL ADDRESS

The email address used when creating an Indico account must not already be in use by another Indico user. Email addresses are used as a unique identifier of users.

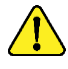

#### NO ACCOUNT ACTIVATION EMAIL

Before seeking assistance, check your SPAM folder or click on the resend account activation email option on the Indico log in page.

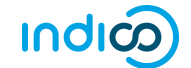

## <span id="page-3-0"></span>CREATE AN INDICO ACCOUNT

Navigate to <https://indico.un.org/user/login> and click **create a new account**.

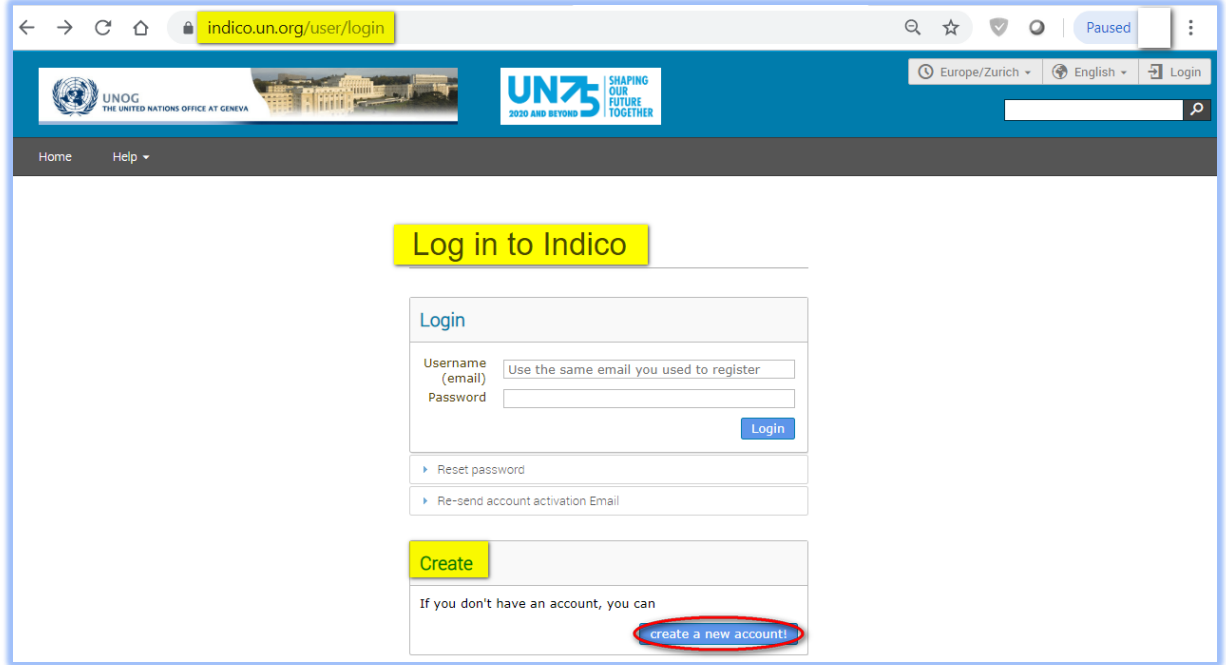

 $\cdot$  The below screen appears.

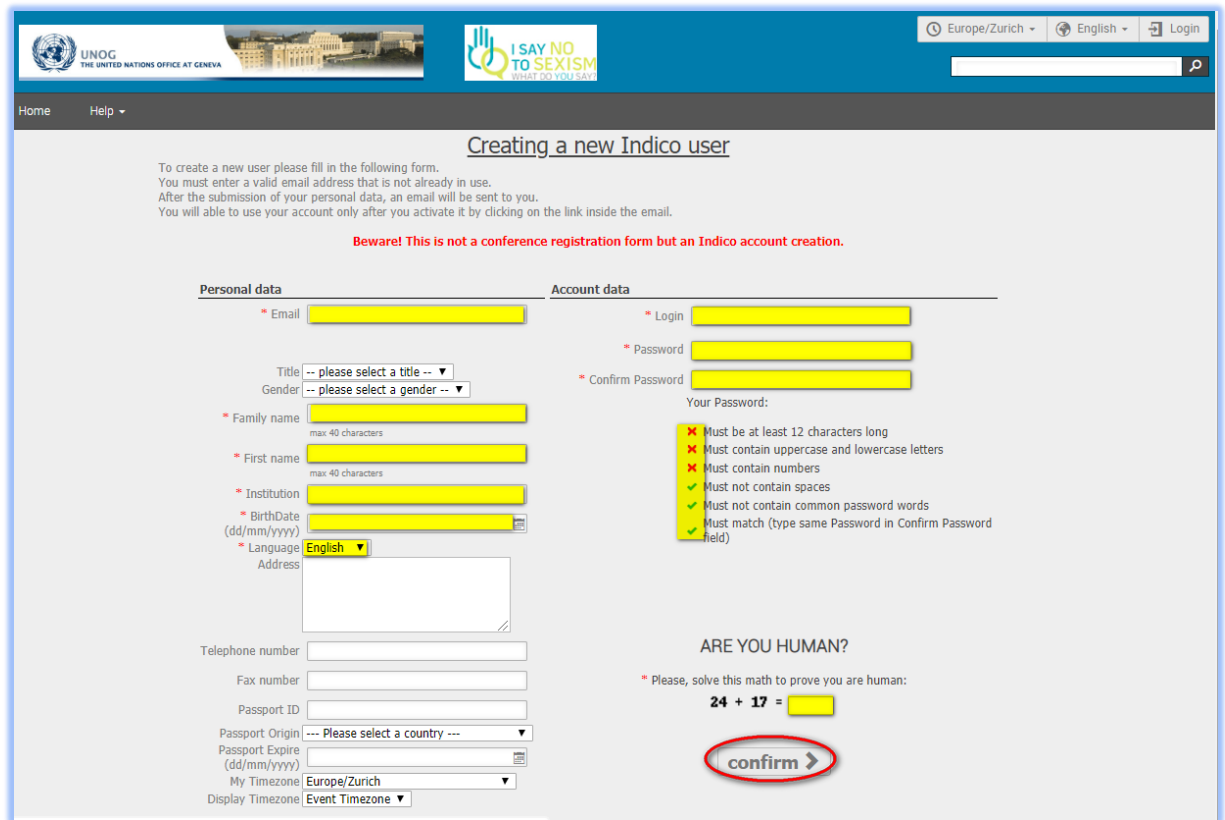

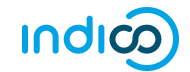

- Complete all fields marked "\*" they are mandatory.
- The email address entered serves as the user ID for the newly created account.
- Ensure that **all 6** criteria for establishing a password are met you should achieve 6 green check marks ✓ (*If the criteria for setting the password is not visible, it is probably due to an incompatible browser being used - switch to Chrome or Firefox*).
- Solve the math sum under **ARE YOU HUMAN?** and click **confirm**.
- A message appears on-screen (below) confirming the successful creation of the account and advising you to check your email to activate the account.

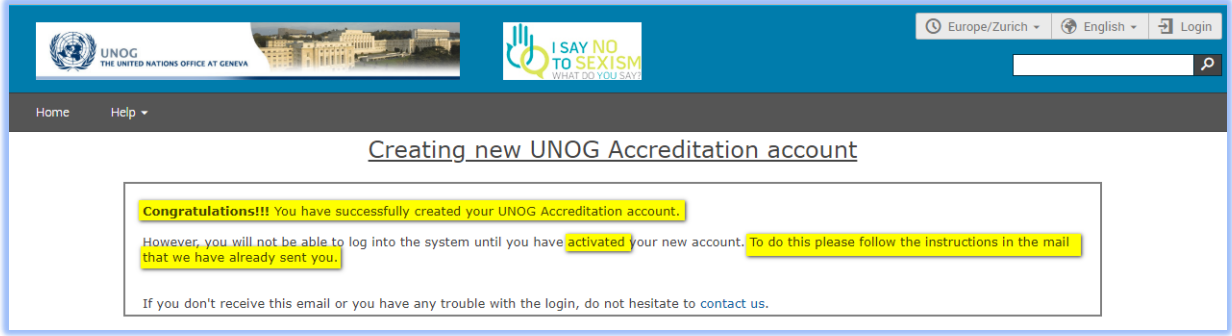

## <span id="page-5-0"></span>ACTIVATE AN ACCOUNT

- In your in box, find the Indico account activation email from **noreply.accreditations@unog.ch** it will feature the following text in the subject line "*Accreditation account confirmation*".
- Open the email and click the activation link.

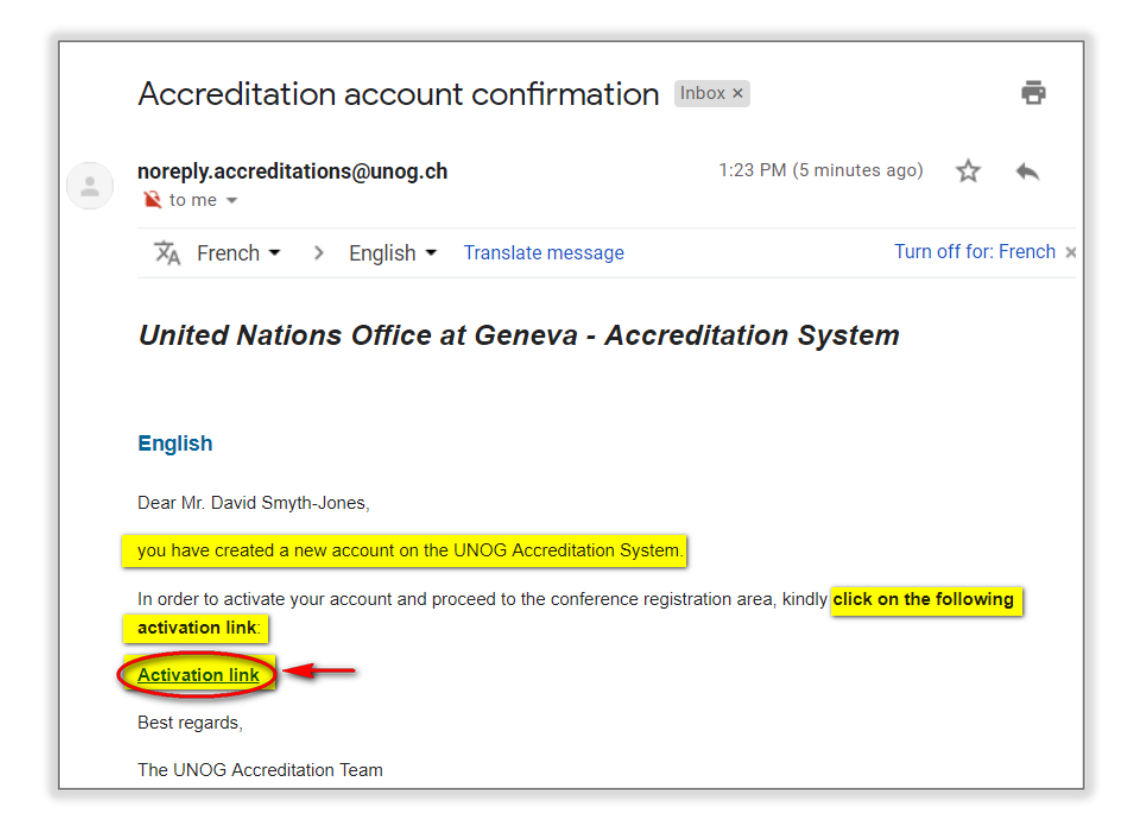

A message appears on-screen (below) confirming the account is activated.

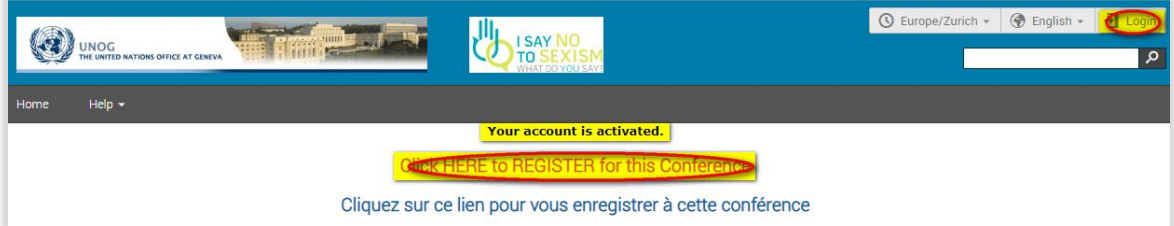

 Proceed to log in to Indico – click either **Login** (top-right corner of the screen) or **Click HERE to Register for this Conference**.

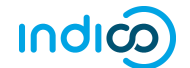

## <span id="page-6-0"></span>NO ACTIVATION EMAIL RECEIVED

 If you fail to find the activation email, check your Spam or Junk folder. Alternatively, click the **Resend account activation Email** link on the Indico log in page, enter the email address under which you created your Indico account and click **Send account Activation Email**. Check your email account again.

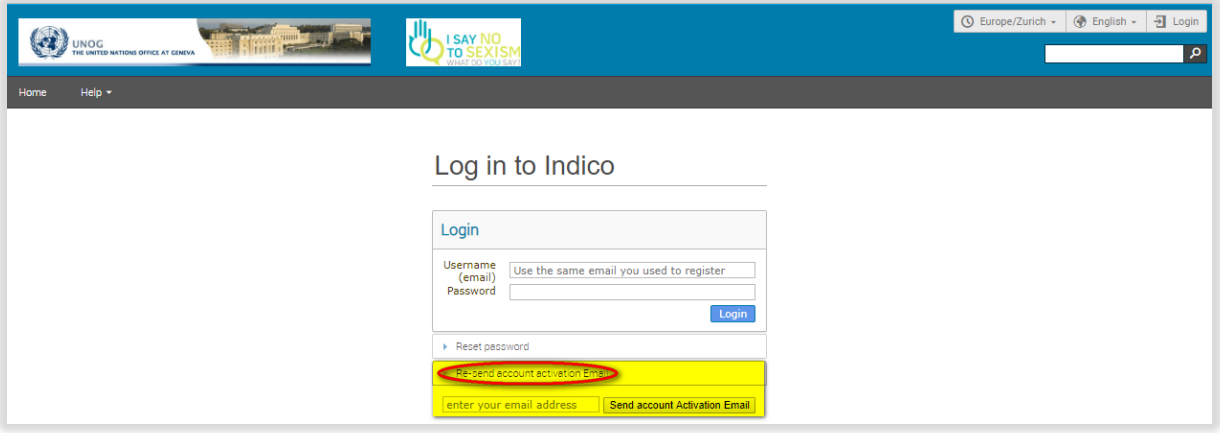

Failing that, send an email to **support.accreditation@un.org** 

---END---